# **IE9.0検証情[報](https://www.panasonic.com/jp/support/business.html)**

Windows 7 SP1 (32bit/64bit)、Vista SP2 (32bit/64bit) とInternet Explorer 9.0 (32bit) の組合せで 検証した情報についてご紹介いたします。なお、掲載されていない商品(生産終了/販売終了品)に対する Internet Explorer 9.0動作確認の予定は現在のところございません。

(2016年5月現在)

※記載の内容は、弊社にて動作確認を行った結果に基づいております。 ご使用のPC環境・OSの更新その他により現象が異なる場合があります。

### ◇エディションについて

Windows 7:Starter以外の全てのエディションが対象です。(一部商品はエディションが限定) Vista: Starter以外の全てのエディションが対象です。(一部商品はエディションが限定)

#### ◇事前設定

互換表示設定で「すべてのWeb サイトを互換表示で表示する」に設定してご使用ください。 設定を行わない場合には、画面のレイアウトが崩れて表示されてしまうことがあります。

(1)Internet Explorer 9.0 の「ツール」⇒「互換表示設定」をクリックします。

(2)互換表示設定画面で、「すべてのWeb サイトを互換表示で表示する」にチェックしてください。

#### ◇注意事項

- 【1】表示用プラグインソフトウェアがインストールできないことがあります。「SmartScreen フィルター機能」を無効に設定 してご使用ください。
- (1)Internet Explorer 9.0 の「ツール」⇒「SmartScreen フィルター機能」を選択し、 「SmartScreen フィルター機能無効にする」を選択してください。
- (2)Microsoft SmartScreen フィルター機能画面で「SmartScreen フィルター機能を無効にする」を選択し、「OK」を選択し てください。
- 【2】表示用プラグインソフトウェアがインストールできないことがあります。または、画像が表示されないことがあります。 「ActiveX フィルター」を無効に設定してご使用ください。

(1)Internet Explorer 9.0 の「ツール」⇒「ActiveX フィルター」に が付いていないことを確認してください。

(2)✓が付いている場合は、「Activプ デeX フィルター」をクリックして欄 直接文字 力がを解除してください。

【3】ファームウェアのアップロード画面にて、ディレクトリ欄に直接文字入力ができません。

参照ボタン ⇒ ファイル選択のダイアログからファイルを選択する操作をお願い致します。

(本件はInternet Explorer 8 からの仕様変更により発⽣しました。弊社では対応しかねますのでご了解ください。)

◇補足事項

- ※1 Internet Explorer 9.0(32bit)をお使いになられた場合の確認結果になります。Internet Explorer 9.0(64bit)には対応 しておりません。
- ※2 全画面表示(フルスクリーン)機能が正常に動作いたしません。
- ※3 対応しているエディションはProfessional (Business) となります。
- ※4 スナップショット保存時にPNGファイルで保存されます。(BMPファイルで保存することもできます。)
- ※5 一時保存画面からMPEG-4を再生しようとすると(再生や録画ファイル番号の指定操作)認証画面か表示されIDとPass人力を 求められます。(IDとPassを入力すれば再生は正常に動作します。)
- ※6 バージョンアップができない場合があります。下記の手順に従いブラウザを設定すると改善されます。

インターネットオプション→セキュリティ→レベルのカスタマイズ→ 「サーバーにファイルをアップロードするときにローカルディレクトリのパスを含める」を有効にする。

- ※7 多画面再生実行時に再生映像が表示されないことがあります。表示されない場合は、再生ボタンを押下すると正常に動作しま す。
- ※8 一部の再生制御(コマ送り、逆コマ送り)が動作いたしません。
- ※9 カメラ映像表示切替を繰り返していると映像が表示されなくなる場合があります。

◇記号について

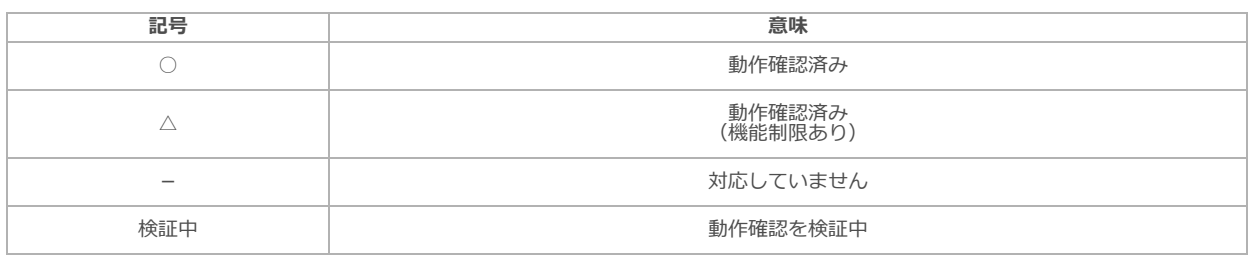

#### ◇i-PRO商品の検証情報

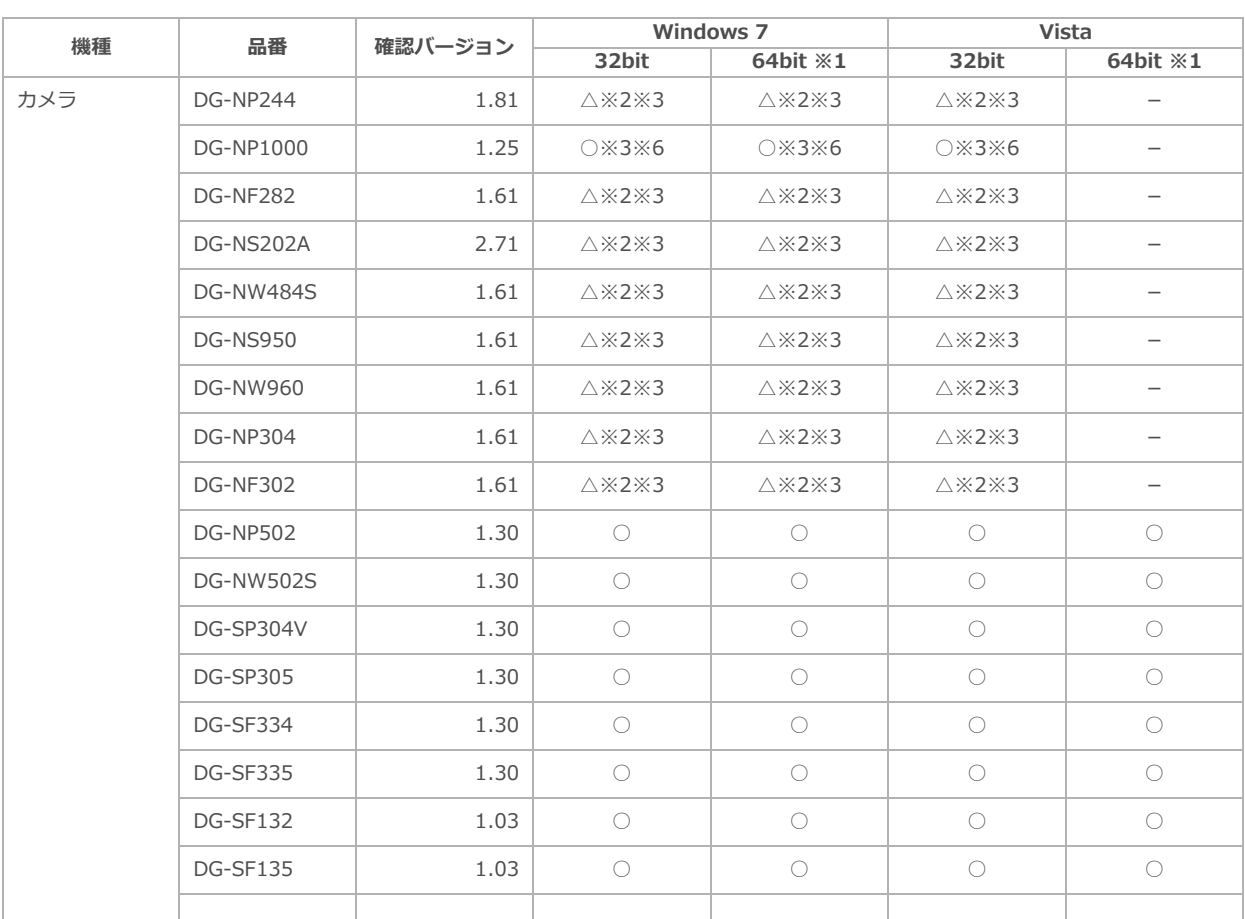

## パナソニックi-PROセンシングソリューションズ株式会社

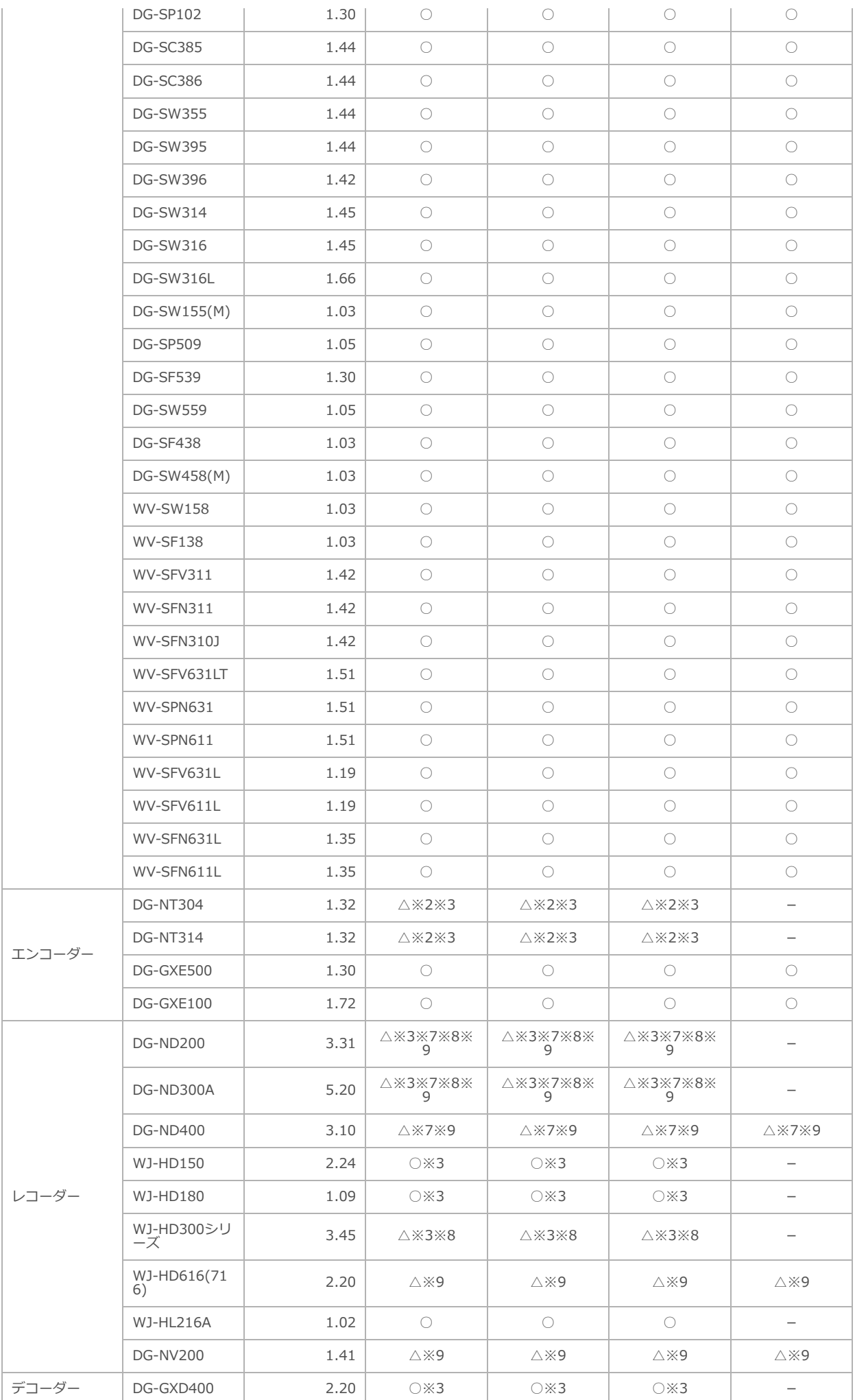